## Ordering Human Transcription

Last Modified on 07/05/2024 2:47 pm EDT

First, reach out to support or to your Project Manager to enable human transcriptions. After you've done that, click on the video where you want to order the human transcripts and click the "Order Human Transcript" button. Please note that human transcriptions are currently available in English only.

You're well on your way! Click **Next** for the next step.

*2 of 5*

*1 of 5*

You'll get a message asking if you want your delivery to be Standard or Rush. Standard orders are returned within about 24 hours. Rush orders are returned up to five times faster than Standard orders.

*3 of 5*

Once you've selected your delivery method, you have the option to create User IDs. To do this, enter the names of the participants and separate their names with a comma. Once you've finished filling

out your Delivery method and User IDs, click "Place Order".

## *4 of 5*

After you've ordered your transcripts, you will be able to see the status of them in the bar under your video. If your transcripts aren't finished yet, it will display "Human Transcript Ordered".

Once your transcripts are available, in the box under your video it will display "Human Transcript". You can download the human transcript by clicking the blue "Download" icon.

 $\equiv$ 

 $\blacksquare$ 

*5 of 5*

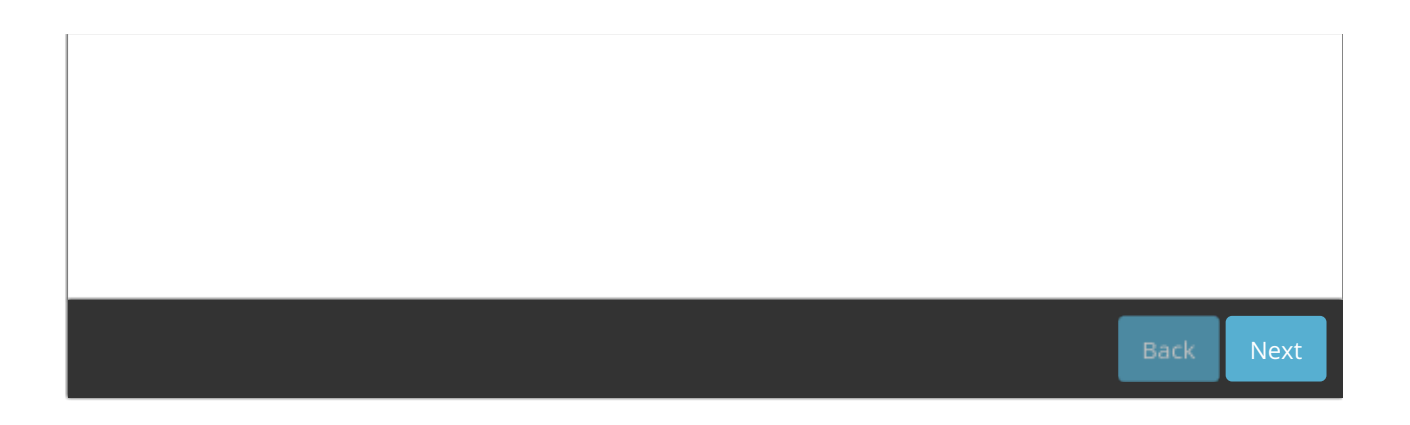